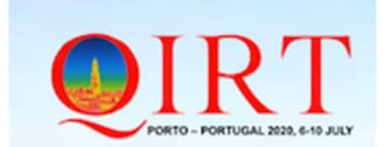

## **Instructions for Video Capturing**

## **(qirt2020@fe.up.pt)**

- 1. Access https://moodle.up.pt/?lang=en (Figure 1)
- 2. Click the button: **External access**
- 3. Enter the email you use to register the conference
- 4. Password: **changeme** You will be asked to define a new pass

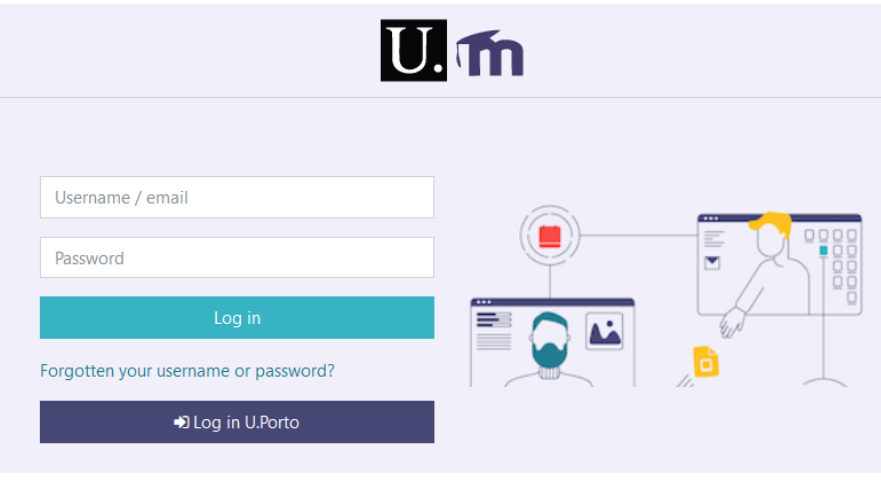

*Figure 1 Login* 

5. Press the arrow on the right (Figure 2)

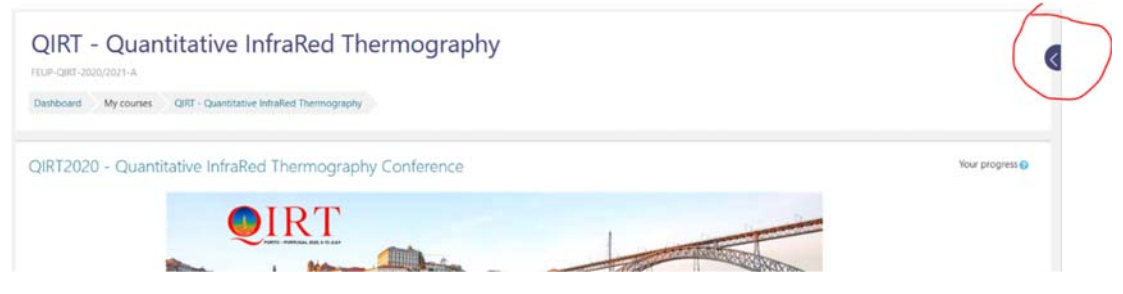

## *Figure 2 Access Panopto 1*

6. Press the green Button "Access Panopto", Figure 3.

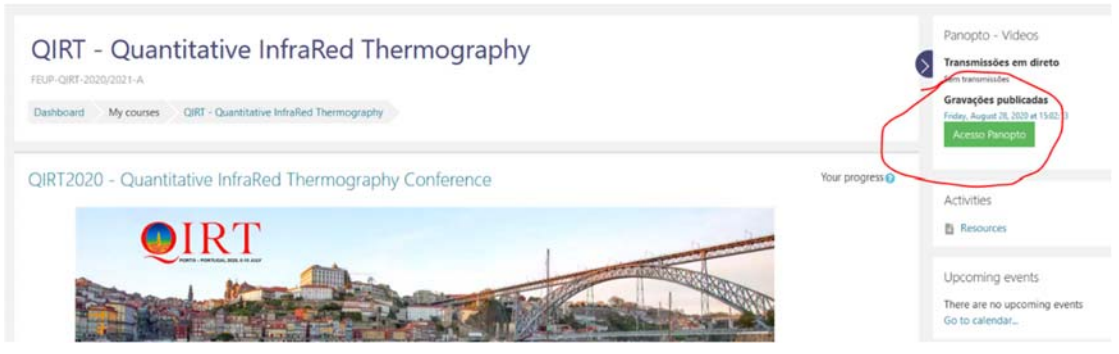

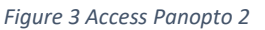

7. Make sure you are on the correct folder, and press **Create > Record,** Figure 4**.**

| $=$ <b>U.</b> PORTO | Powered by<br>Panopto<br>$\alpha$<br>Create <b>v</b><br>Search in folder "Quantitative InfraRed |
|---------------------|-------------------------------------------------------------------------------------------------|
| <b>A</b> Home       | Quantitative InfraRed Thermography - Video Presentations                                        |
| My Folder           | <b>SE DE</b><br>$\Xi \Xi$<br>1<br>C Refresh<br>Filter by date Show scheduled recordings         |
| Shared with Me      | Sort by: Name Duration<br>Date $\bullet$<br>Rating                                              |
| Everything          |                                                                                                 |
|                     | This folder contains no videos.                                                                 |

*Figure 4 Create Video* 

8. Then, you need **download** and install the Panopto, or **Open** if you have it already installed

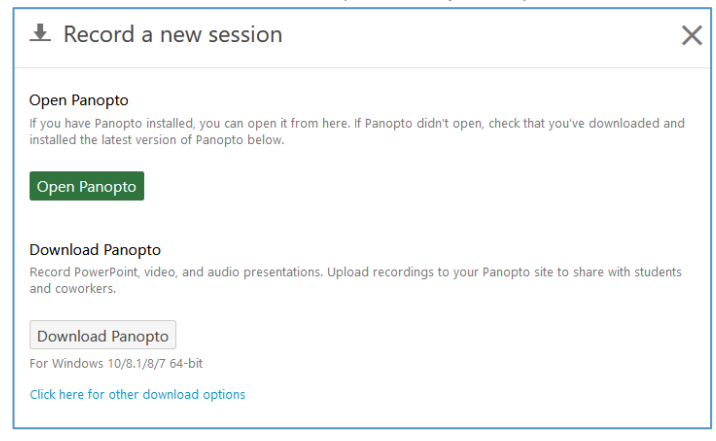

*Figure 5 Open Panopto* 

9. This is Panopto interface. If you have a Power Point already open, it will appear on the main window. On the left side you can select the webcam, the screens, or the Power Point. You can also add other video sources. Again, make sure you are in the right folder (yellow marked).

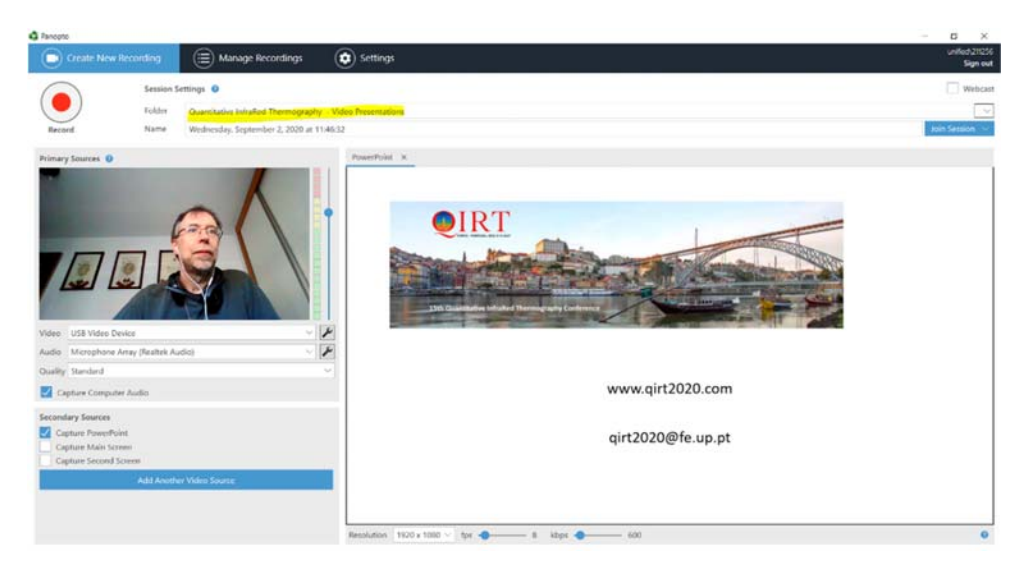

*Figure 6 Panopto Interface* 

- 10. If you are happy with the result you may press DONE, if not press DELETE and record again, Figure
	- 7.

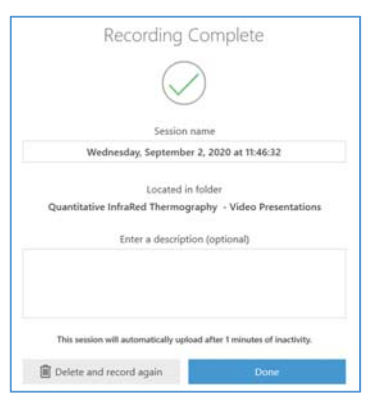

*Figure 7 Record completion* 

11. By pressing DONE, the software will code the movie file. Please note that it will take a while depending on the selected video resolution. Anyway, the work will be done by the server, so you may return later on to check the result, no need to be waiting, Figure 8 and Figure 9.

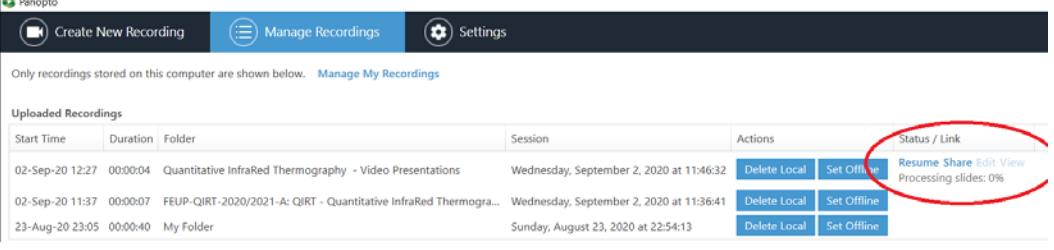

*Figure 8 Coding the video* 

## By the end it will appear like,

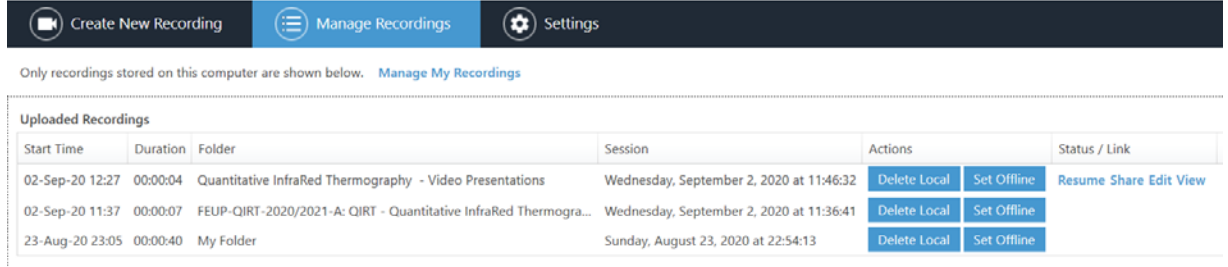

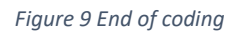

12. You can play the video (VIEW), and if you want, still you can edit (EDIT) by selecting the range to be removed, Figure 10, and in the end press APPLY to make the changes effective. The task is finished.

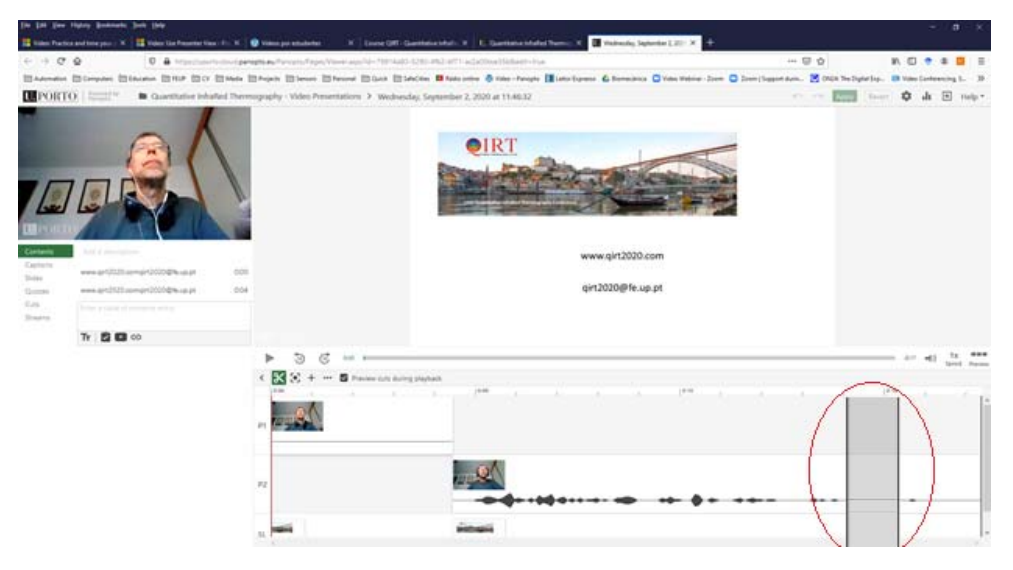

*Figure 10 Editing the video*